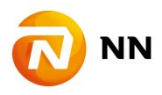

エヌエヌ生命保険株式会社

NN Link ご利用にあたっての互換表示設定について

弊社インターネットサービス NN Link をご利用いただき、誠にありがとうございます。 NN Link をご利用いただくにあたり、互換表示設定が必要な場合がございます。 NN Link 画面が上手く表示されない場合や、以下画面が表示された場合は、互換表示設定 について、へお進みください。

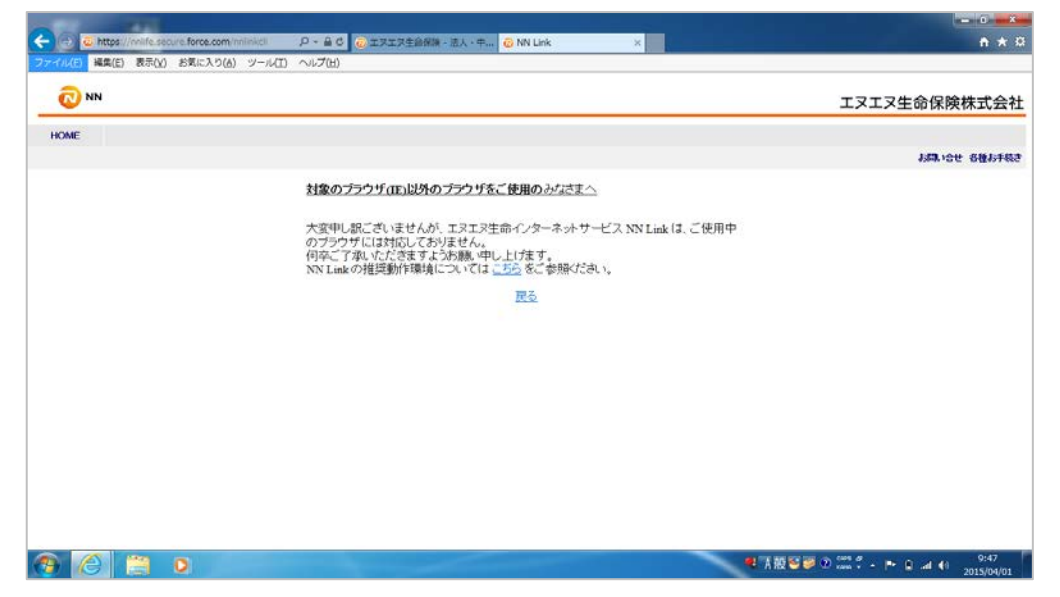

互換表示設定について:

Windows8.1 以外をご利用の場合:3より設定をお願いします。 Windows8.1 をご利用の場合:1 より設定をお願いします。

1.スタート画面から Internet Explorer のアイコンをクリックし、起動します。

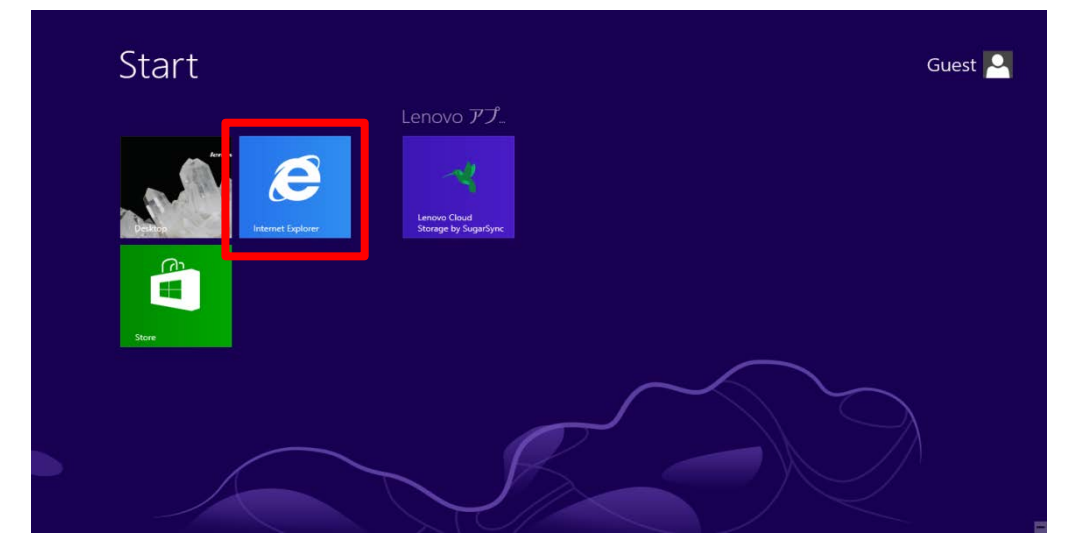

2. 右下のアイコンをクリックしてメニューを表示し、「デスクトップで表示する」を クリックしてください。

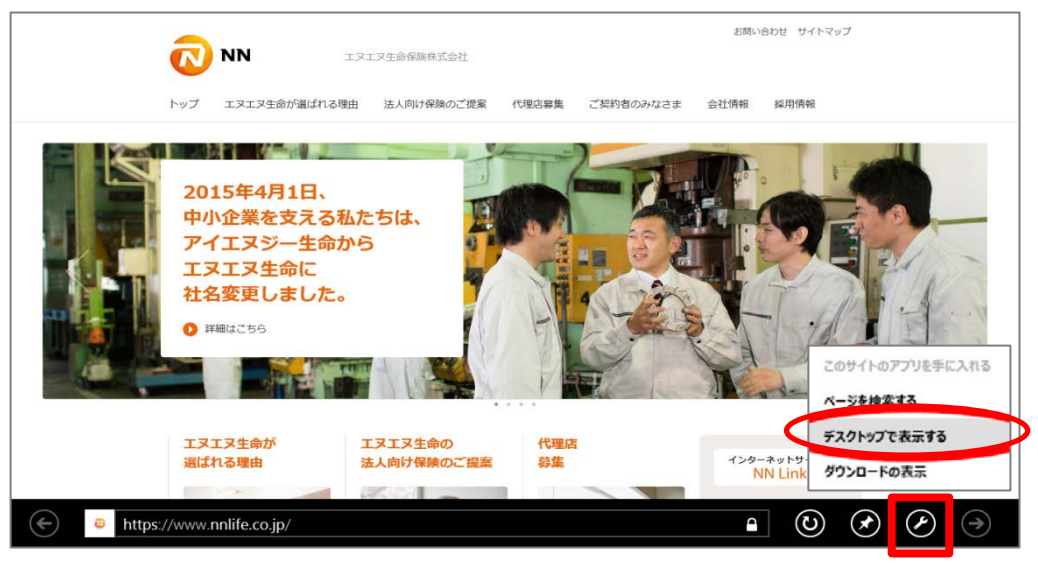

3.右上のアイコンをクリックして、互換表示設定を選択します。

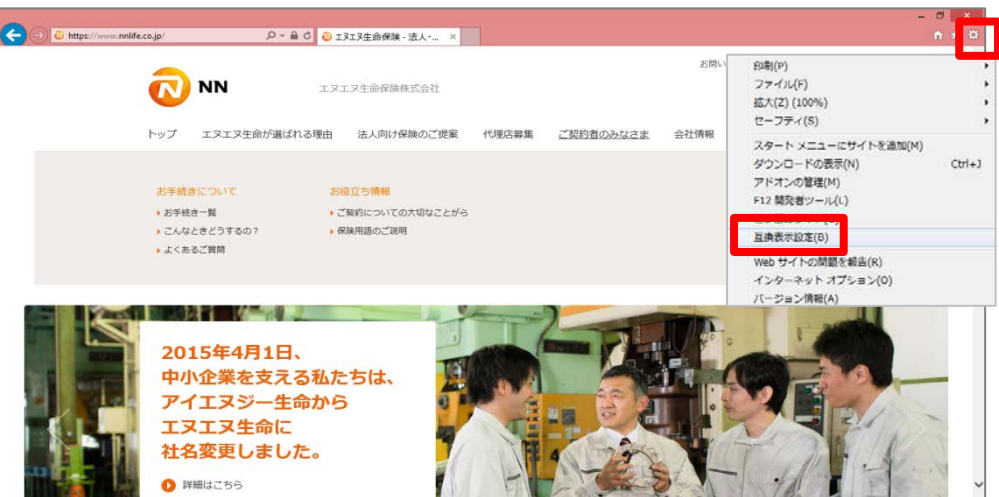

4.「互換表示設定の変更」に「nnlink.jp」を追加します。

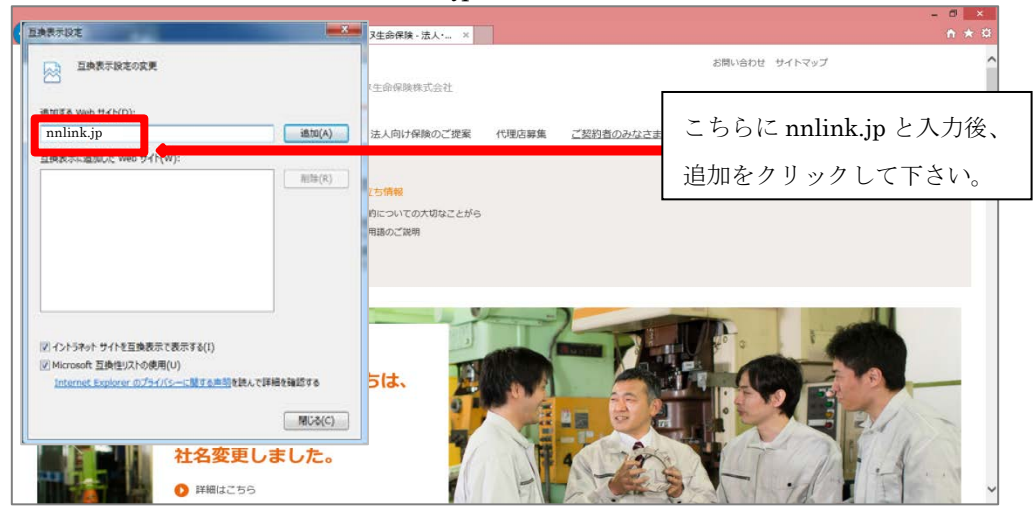

5.「互換表示設定の変更」の追加を確認します。

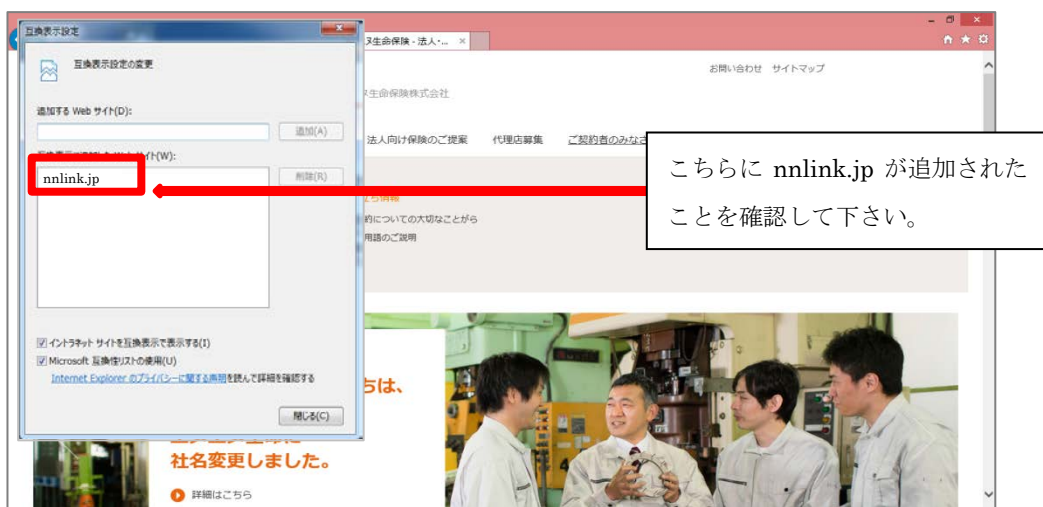

6.「互換表示設定の変更」に「force.com」を追加します。

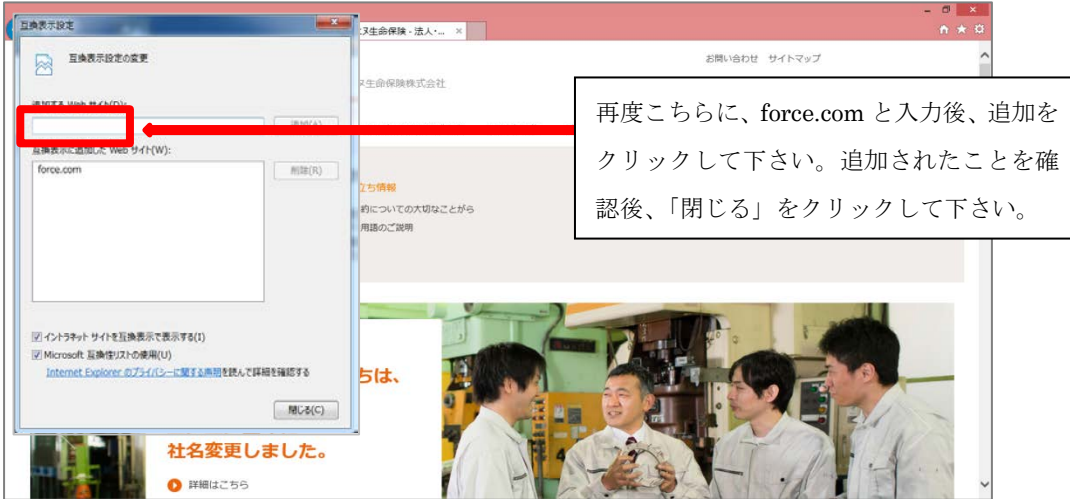

7.通常通りの動作で NN Link へログインください。

【Windows8 をご利用の方へ】

また、Internet Explorer Ver.11 については、Windows8 に対応しておりません。ご利用さ れる場合には、Windows8.1 にアップグレードする必要がございます。